研究報告書(PDFアップロード)の操作手順と各入力項目について

# 【 PDFファイルの作成 】

- ※ 作成するPDFファイルには、必ず通しページを付与してください。 ([成果報告に関するヘルプ](https://mhlw-grants.niph.go.jp/project-help) 「**研究報告書Web登録(PDFアップロード)について**」 を参照 )
- ※ 研究報告書 (PDFアップロード)の登録に使用するPDFファイルには、以下の命名規則に従って ファイル名をつけてください。

(文献番号)+(半角ハイフン)+(種別名) ⇒ 具体例: 202399006A-sokatsu 202399006A-buntan1

文献番号はマイページTOPに記載がありません。

- 以下の該当箇所よりご確認ください。
	- 1) マイページTOPで研究成果を登録する課題リンクをクリック。
	- 2) 研究課題情報画面の文献番号(お問合せ番号)枠内を確認。 PDFアップロード編集画面にも表示されます。

<研究課題情報画面> インコンコンストリップロード編集画面> 文献番号(お問合せ番号)枠内に記載 画面上部緑のバー(左端部分に記載)

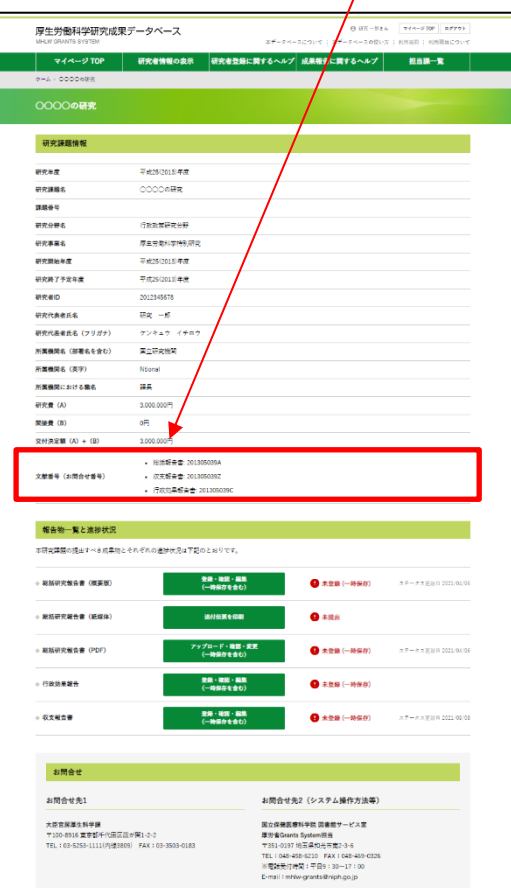

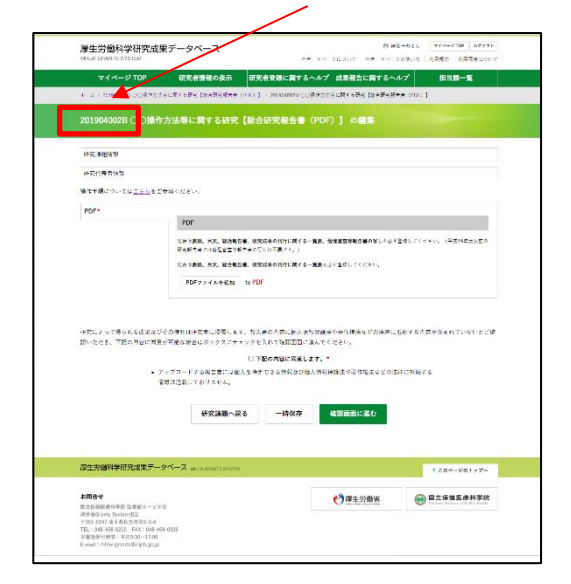

### 【資料3】

※ アップロードするファイル名は、以下の例)の通り設定してください。

例)表紙:2023\*\*\*\*\*A-hyoshi

目次:2023\*\*\*\*\*A-mokuji 総括研究報告書:2023\*\*\*\*\*A-sokatsu 分担研究報告書:2023\*\*\*\*\*A-buntan1、2023\*\*\*\*\*A-buntan2 研究成果の刊行に関する一覧表:2023\*\*\*\*\*A-kanko その他:2023\*\*\*\*\*A-sonota1、2023\*\*\*\*\*A-sonota2、2023\*\*\*\*\*A-sonota3 倫理審査等報告書の写し:2023\*\*\*\*\*A-rinri

- ※ 総合研究報告書の場合は、文献番号末尾を「B」にして報告物名を付けてください。 例)総合研究報告書:2023\*\*\*\*\*B-sougou
- ※ 報告物が複数ある場合は末尾に番号を追加してください。 例) 2023\*\*\*\*\*A-buntan1、2023\*\*\*\*\*A-buntan2 等
- ※ 登録ファイルの修正の際に同一ファイル名で差替えを行うと、ファイル名の最後に 「\_0」「\_1」のように数字が自動で追記されます。
- 例) 総括研究報告書 : 2023\*\*\*\*\*A-sokatsu.pdf  $\downarrow$ 差替え1回目 : 2023\*\*\*\*\*A-sokatsu\_0.pdf ↓
	- 差替え2回目:2023\*\*\*\*\*A-sokatsu 1.pdf

厚生労働科学研究成果データベースから公開しているコンテンツは、本システムの利用規約に 従い第三者の権利(著作権)を侵害しない範囲において、複製、公衆送信、翻訳・変形等の翻案 等、自由に利用可能としております。作成したファイルへのセキュリティの設定は必要ありません。

厚生労働科学研究成果データベース ホーム画面内[「利用規約」](https://mhlw-grants.niph.go.jp/term-of-use)を参照。

※ 登録する PDF ファイルにパスワードを設定された場合は、閲覧システムにおいて 当該報告書の「一括ダウンロード用PDF」は作成されませんのでご了承ください。

# 【 PDFファイルの登録 】

## 下記の手順に従ってWeb登録を行ってください。

1. [PDFファイルを追加] をクリックします。

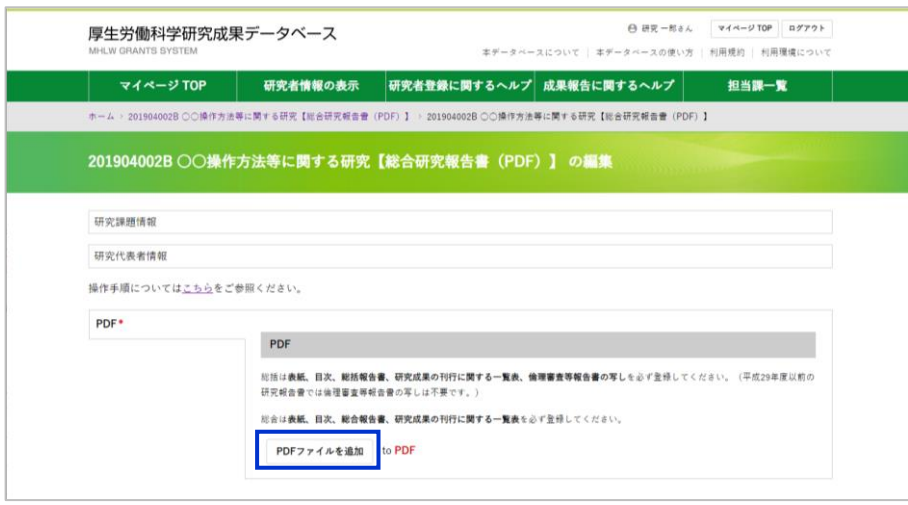

2.PDFを登録するための設定用フィールドが表示されます。

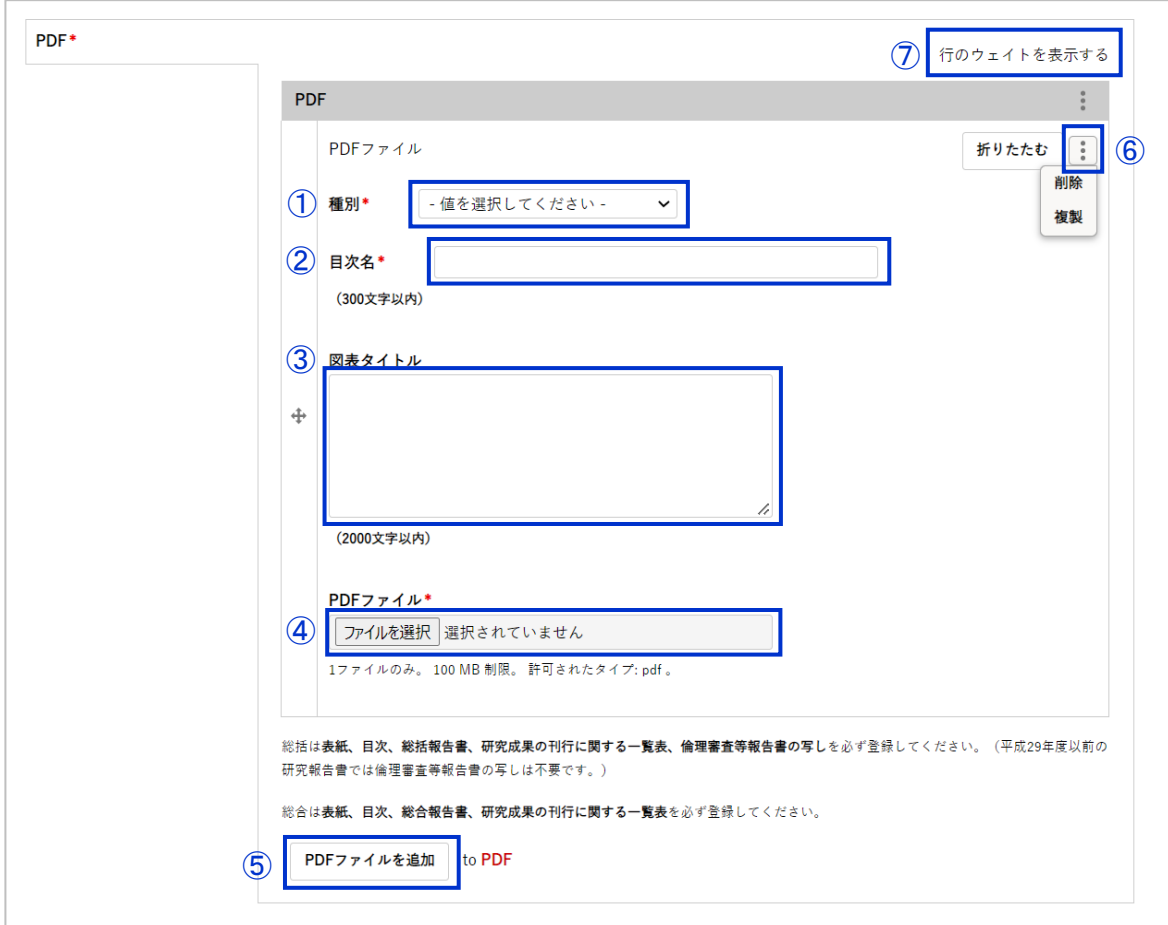

① 「種別」・・・以下の種別より1つ選択してください。

② 「目次名」・・・公開された際に目次として表記されます。下記の入力例を参考にご入力ください。 P.6 でも説明をしています。併せてご確認ください。

> 総括(総合)研究報告書・分担研究報告書の目次名には、必ず論文名および執筆者名を 記載してください。(目次名は300文字まで入力可能です。)

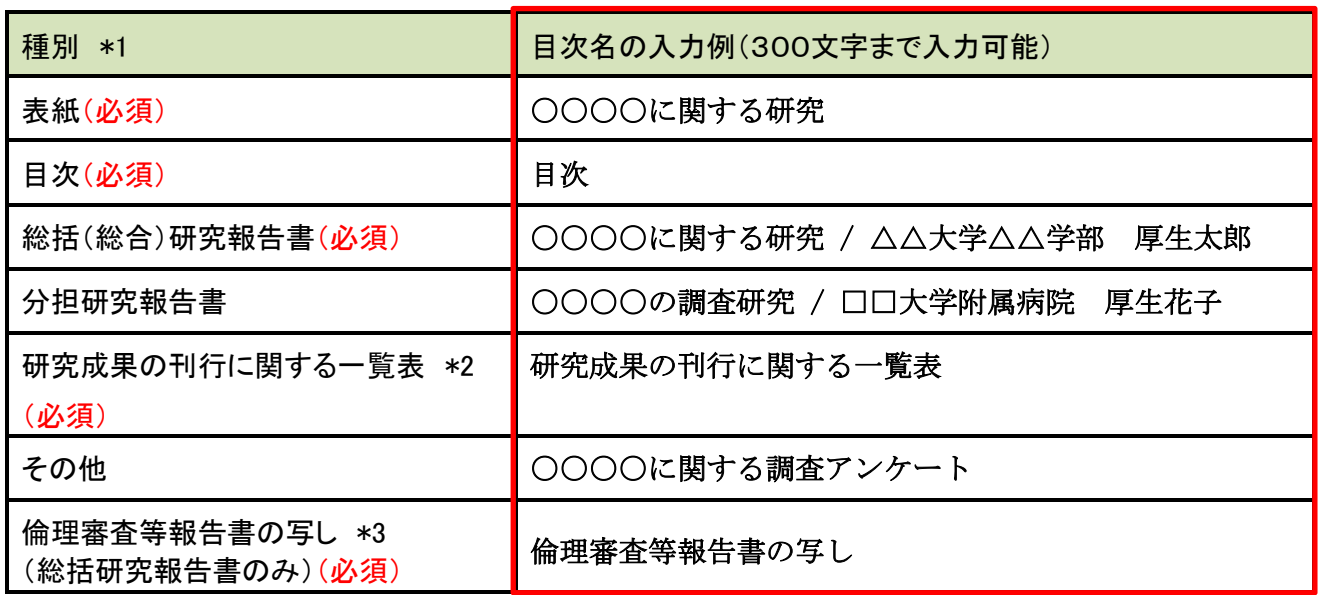

\*1:「(必須)」は報告書への記載が必須とされている項目です。

\*2: 研究成果の刊行物がない場合は、「刊行物なし」と記載したPDFを作成し登録してください。

- \*3: 平成30年度以降に補助金の交付を受けて実施された研究課題より、 「倫理審査等報告書の写し」は 必須項目です。
- ③ 「図表タイトル」・・・報告書に掲載しているグラフや図表、アンケート等の名称を箇条書きで入力 してください。本項目は2000文字まで入力可能です。文字数の制限ですべて入力できない場合は 主要なものから順番に入力してください。

例)表1.都道府県別罹患率の推移、表2.〇〇アンケート調査結果

- ④ 「PDFファイル」・・・本手順書のP.1、2に記載している命名規則に従って作成したPDFを、指定の フィールドにアップロードしてください。1ファイルにつき、100MB未満で作成してください。
- ⑤ PDFファイルの新規登録枠を追加する場合は、 [PDFファイルを追加] をクリックし、登録用の フィールドを追加してください。
- ⑥ PDFファイルの登録枠を削除・複製したい場合は、枠内右上にある「 」マークをクリックし、 「削除」もしくは「複製」を選択してください。

⑦ 「行のウェイトを表示する」「行のウェイトを隠す」・・・行ウェイトの表示・非表示切替を行う場合に クリックします。

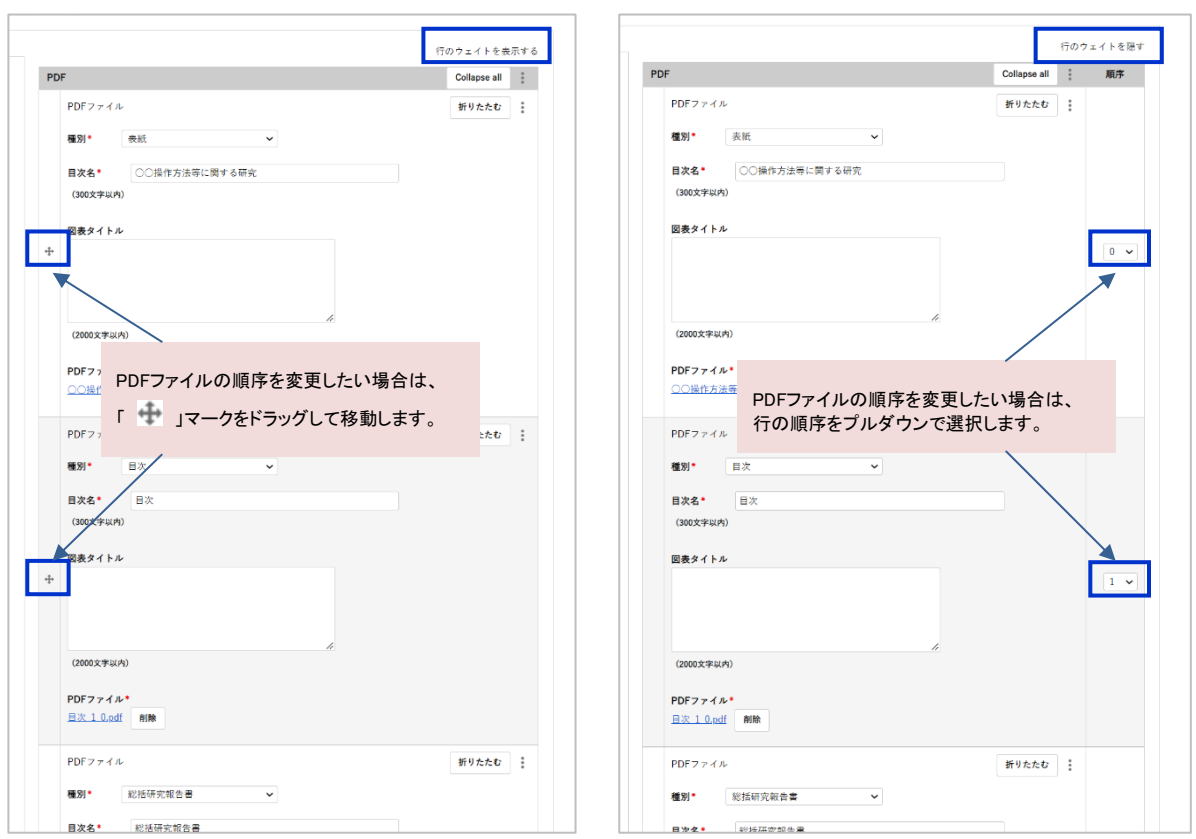

### <行のウェイトを隠した状態> <行のウェイトを表示した状態>

#### ※ 研究報告書の目次レイアウトに基づいた入力例(良い例・悪い例)を参考にしてください。

研究報告書 目次レイアウト(例)

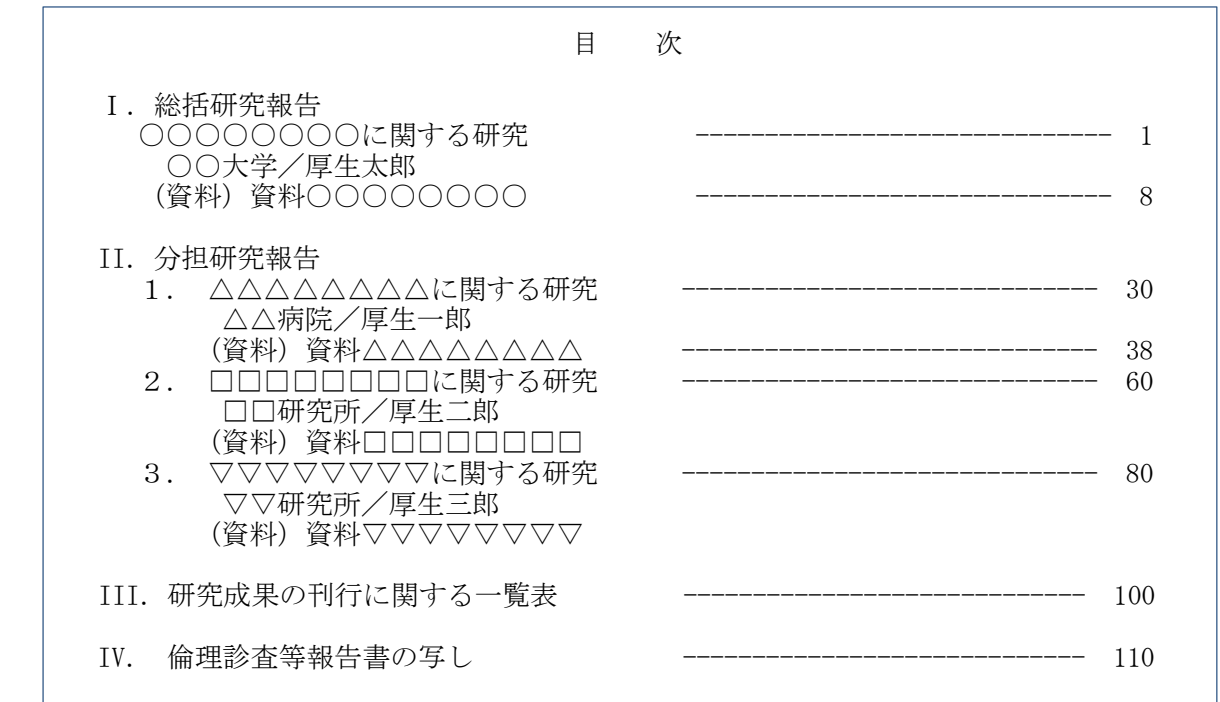

## 【資料3】

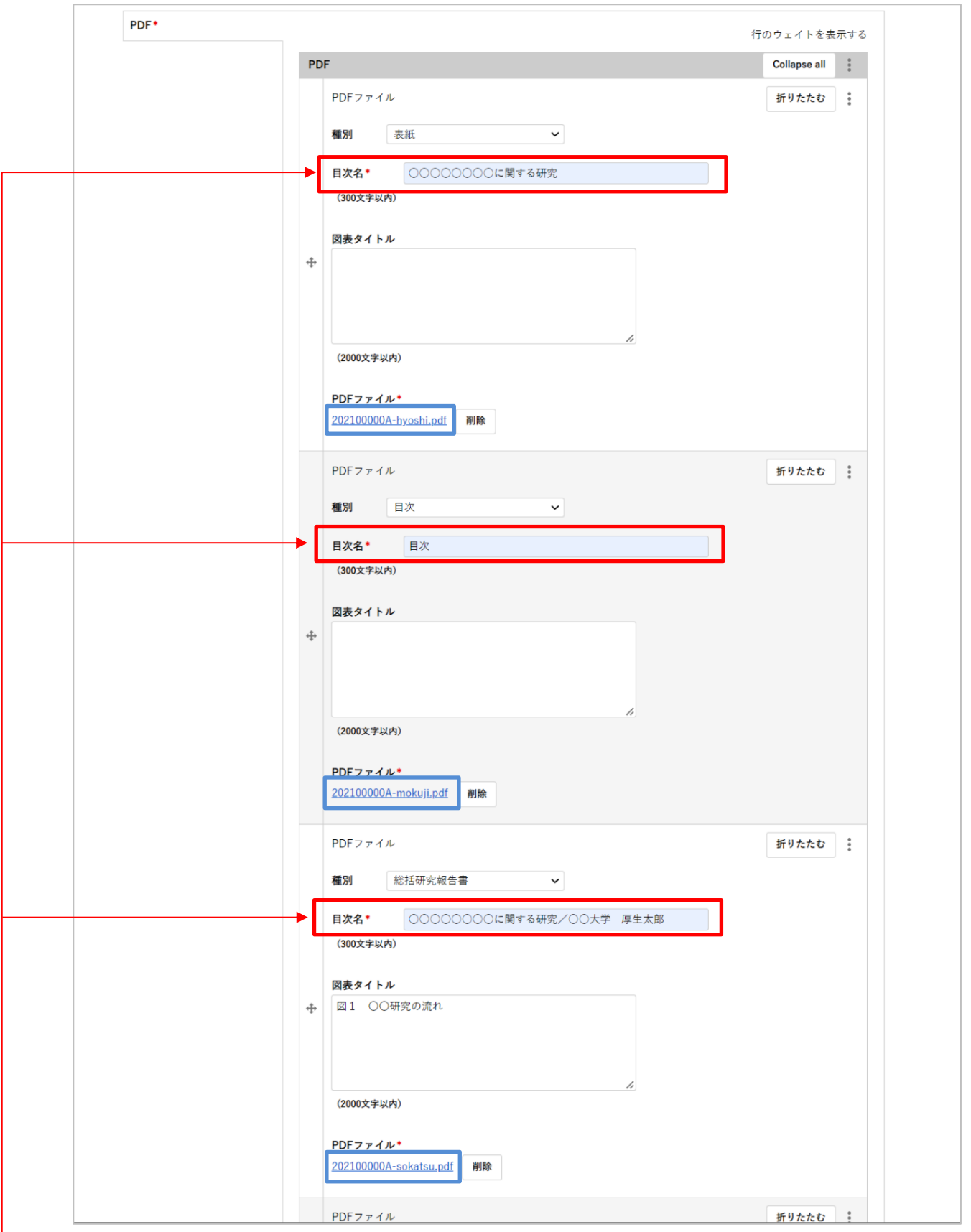

「目次名」 は、P.4「目次名の入力例」を参考にして、内容がわかるように記載してください。

※ 「PDFファイル」にアップロードする PDFファイル名 の命名規則は、P.1-2をご参照ください。 ※ 「目次名」の入力例(良い例、悪い例)は次ページをご参照ください。

#### 「目次名」の入力例 (良い例)

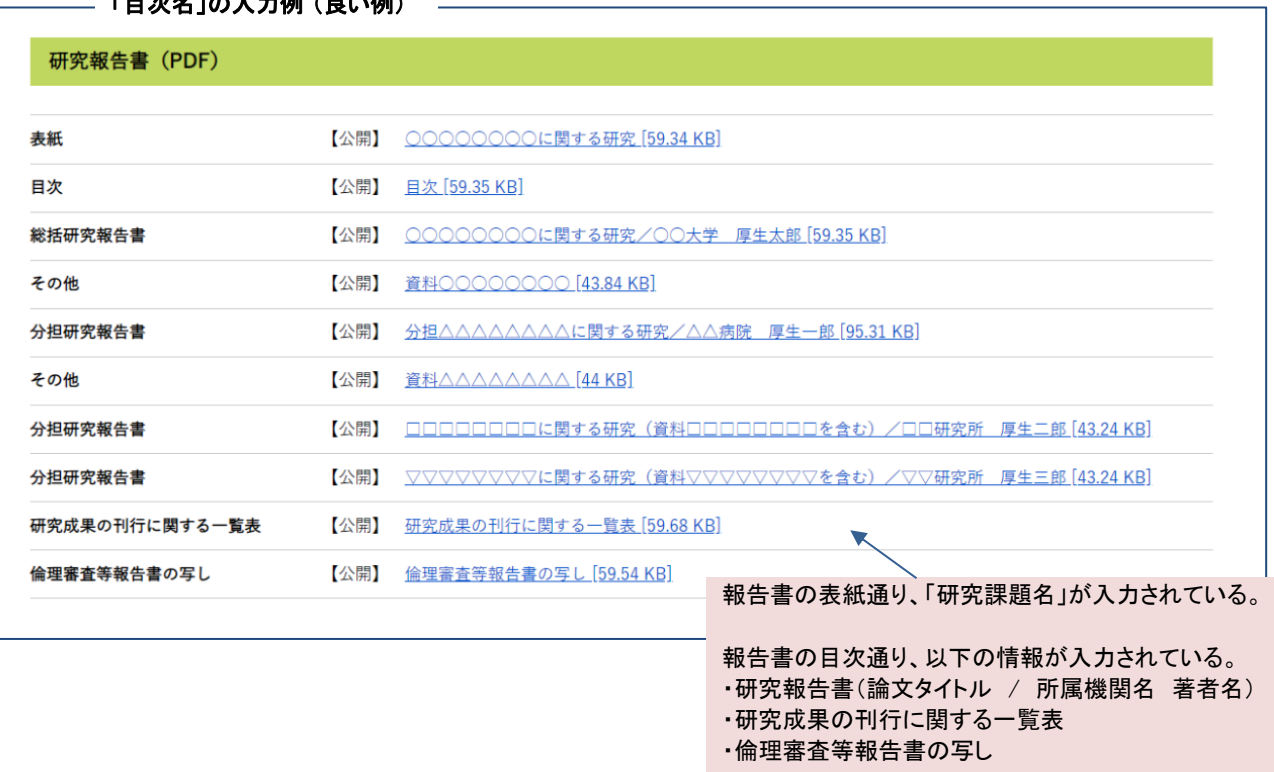

「目次」に対して必要な情報が入力されていることで、 「研究報告書名」や「著者名」で該当データを検索 することができる。

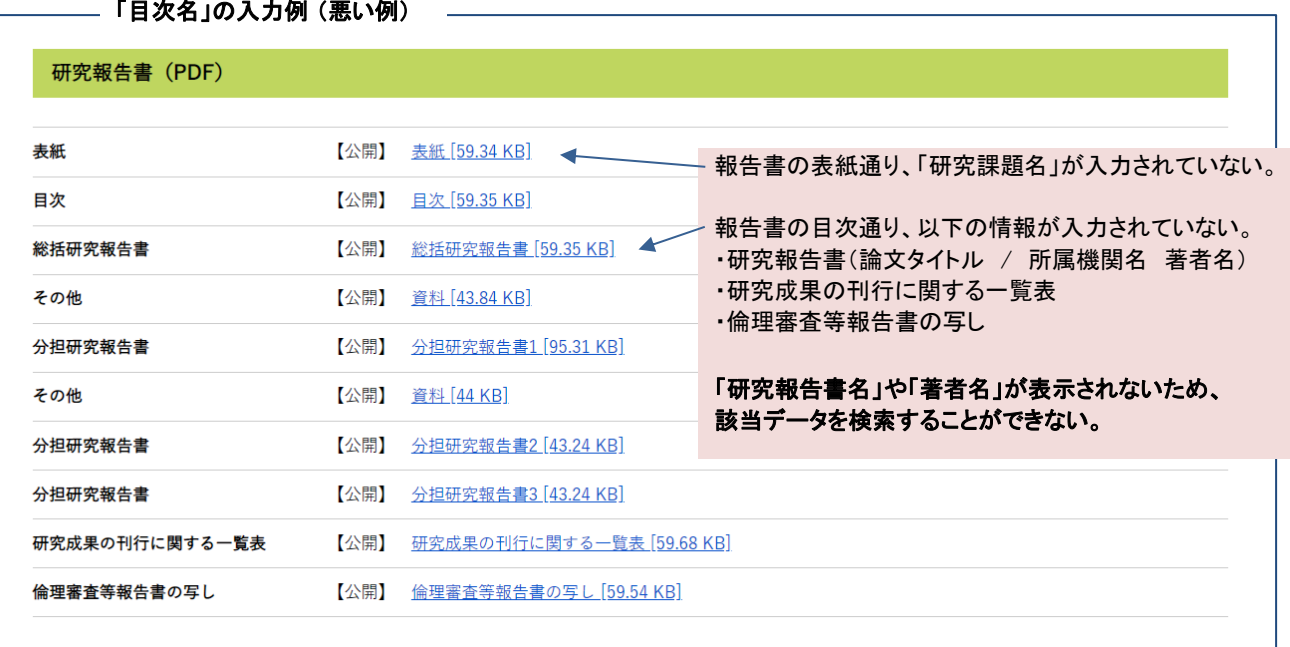

3.各項目の入力およびPDFファイルのアップロードが完了したら、画面最下部にある利用規約 の同意にチェックを入れて同意し、[確認画面に進む] をクリックします。 (本操作で入力した情報は保存されますが、登録は完了しておりません。)

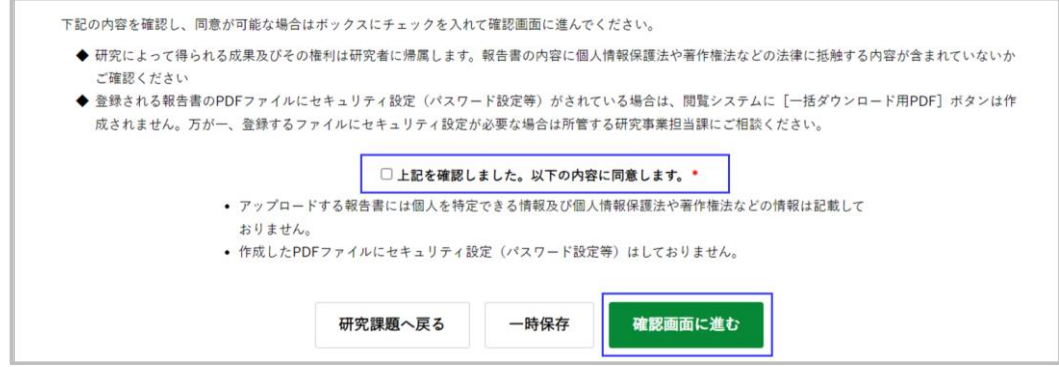

- ※ 登録または更新後に一旦状態を保存する場合は、 [一時保存] をクリックしてください。 研究課題情報画面に更新メッセージが表示されます。
- ※ 登録せずに研究課題情報画面へ戻る場合は、 [研究課題へ戻る] をクリックしてください。
- 4.確認画面が表示されます。アップロードした各PDFファイルをすべて確認し、登録について 問題がなければ、"次に変更"のステータスが「受領待ち」になっていることを確認し [適用] をクリックします。

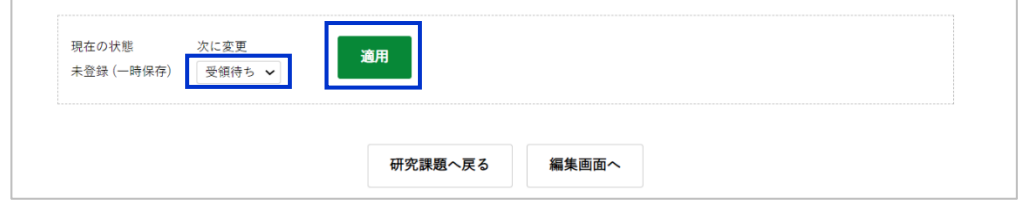

- ※ 適用せずに編集画面へ戻る場合は、 [編集画面へ] をクリックしてください。
- ※ 適用せずに研究課題情報画面へ戻る場合は、 [研究課題へ戻る] をクリックしてください。
- 5. [研究課題へ戻る] をクリックして研究課題情報画面へ戻り、研究報告書(PDF)の登録 状況が「受領待ち」になっていれば登録は完了です。

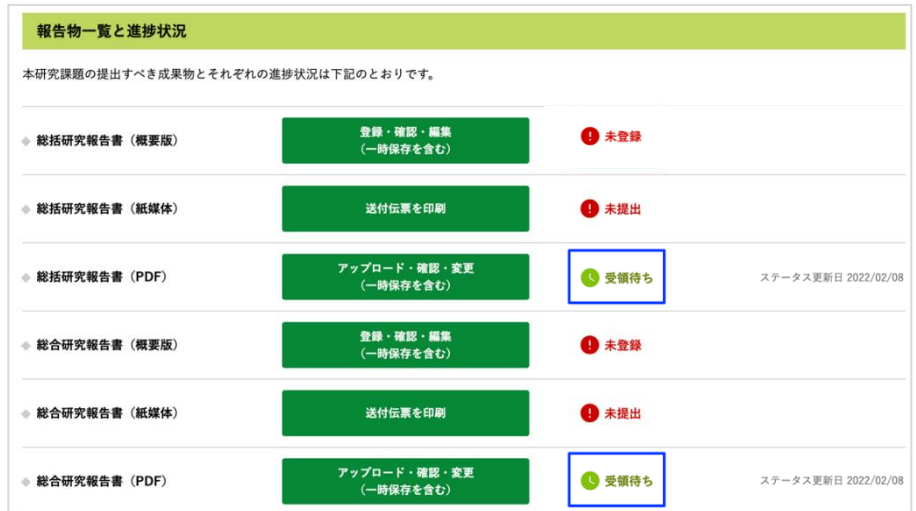